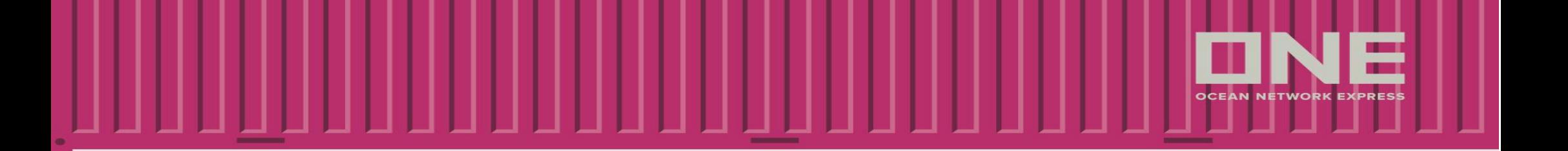

# Manual de Envio de Shipping Instruction

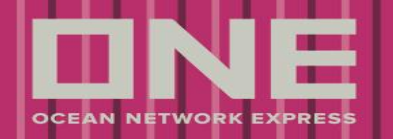

# **Sumário**

- **·** Introdução
- Solicitar Acesso
- Acesso ao Sistema
- Solicitar Nova Senha
- Menu Principal
- Como Preencher a Shipping Instruction
- Como Enviar a Shipping Instruction
- Como Salvar uma S/I Template
- Como Fazer o "Split" da Shipping Instruction
- Como Fazer "Combine" da Shipping Instruction
- Como Fazer "Amend" na Shipping Instruction
- Aprovação do Draft B/L
- **Bullet** Suporte Técnico

\*Clique sobre o título para ser direcionado á página correspondente

# **Introdução**

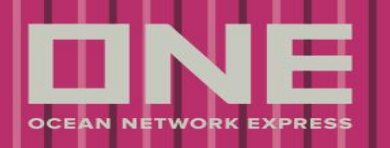

#### Electronic Shipping Instruction Summary

Submissão eletrônica de novas e atualizadas Shipping Instructions (SI ou Draft) via Website (Online), com opção de copiar uma SI a partir de modelos salvos (Templates) ou SI (Shipping Instructions) enviadas anteriormente, mesclando informações de Templates com um novo ONE Booking.

#### Vantagens

Os beneficiados pelo uso desta ferramenta são os clientes e a própria ONE. Quando usada da forma correta, temos uma ótima performance nas instruções recebidas e no preenchimento de Draft (SI).

Veja algumas vantagens:

- ✓ Qualidade na informação;
- ✓ Auxílio no preenchimento do Draft;
- $\checkmark$  Autopreenchimento dos campos;
- ✓ Agilidade na troca das informações;
- ✓ Confirmação de envio e protocolo;
- $\checkmark$  Salvar modelo de embarques recentes;
- ✓ Histórico dos drafts;
- $\checkmark$  Suporte direto com o Armador;
- ✓ Impressão do draft no layout do B/L.

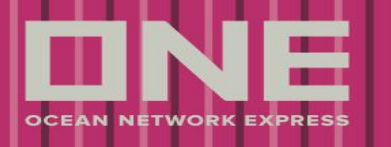

#### Site ONE

A solicitação de acesso é realizada através do nosso website. Para acessá-lo, digite o link ([www.one-line.com](http://www.one-line.com/)) na barra de endereço de seu internet browser.

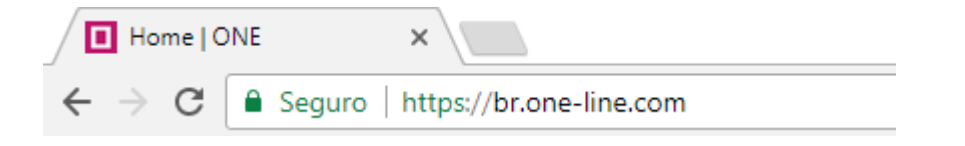

#### Solicitar Usuário e Senha

Ao acessar o site, na lateral superior à direita da tela, há um campo de **"LOGIN".** Logo abaixo, clique no botão "**REGISTER"**.

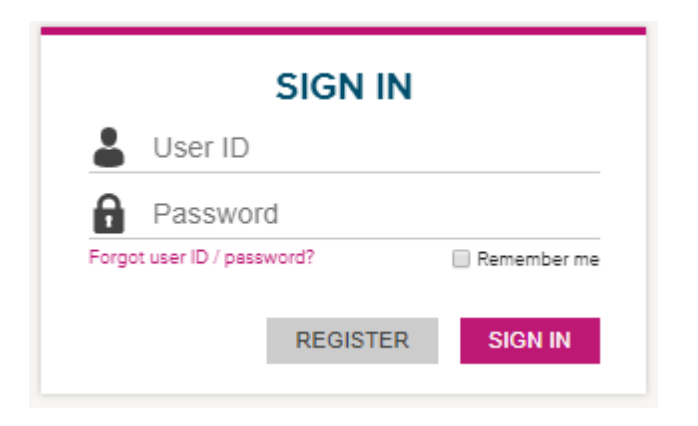

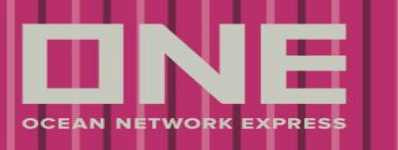

Este é o acordo entre a ONE e o cliente sobre o fomulário de registro devido à concessão de acesso ao site (password) informações de embarque.

Cláusula do Registro no Site: "Indemnity Agreemet"

Para prosseguir com o registro, selecione o check box de "I have read, understood and agree to the Indemnity Agreement", caso concorde com todos os termos e clique em "Next".

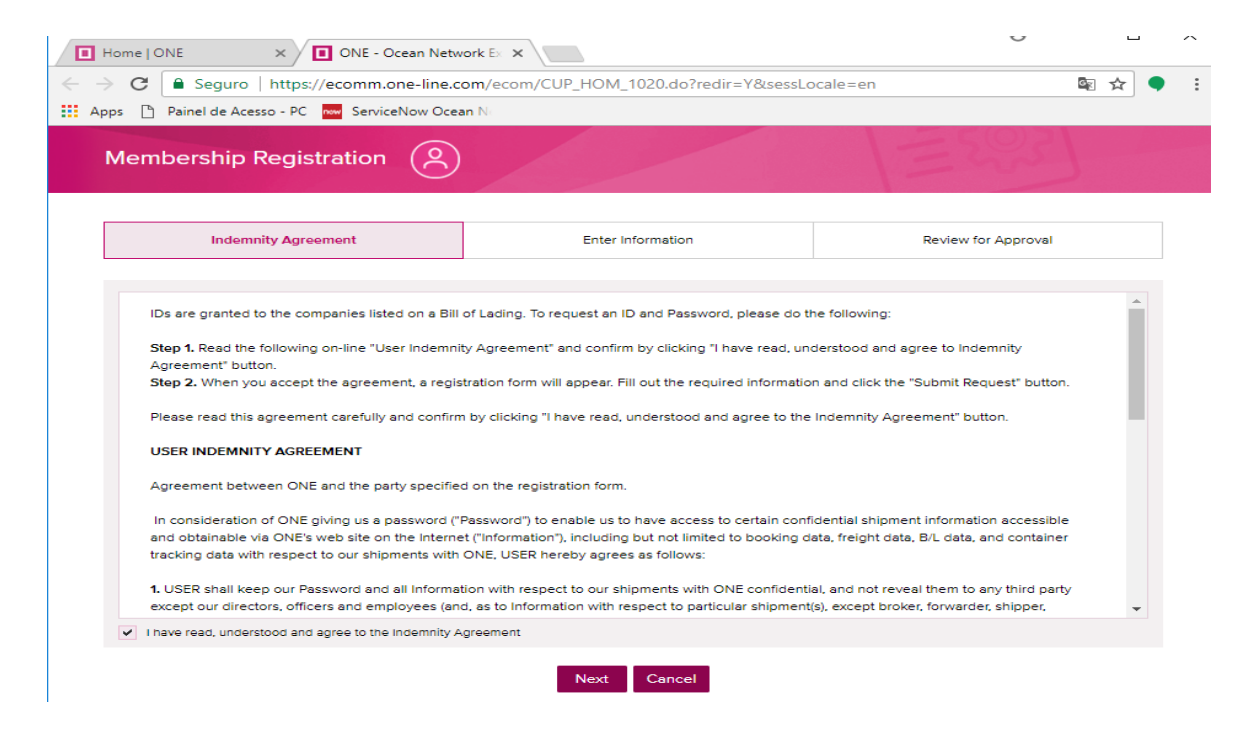

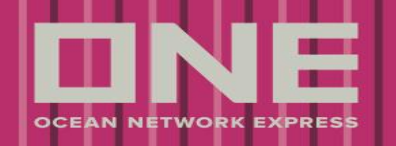

#### **Não use acentos!**

Os campos com este sinal (\*) devem ser preenchidos obrigatoriamente. Veja informações:

Preenchimento do Formulário de Registro: "Enter Information"

### Bloco 1: Dados da Empresa (Company Information)

- **Company Name:** Nome da Empresa
- **Country:** País
- **Zip Code:** Código Postal
- **City:** Cidade
- **Address:** Endereço
- **Company Type:** Tipo de Empresa
- **Shipper or Consignee:** Exportador ou
- Consignatário
- **Freight Forwarder:** Transitário de Carga
- **Shipping Carrier:** Armador
- **Truck or Rail Company:** Empresa de
- Caminhão ou Trilho
- **Others:** Outros

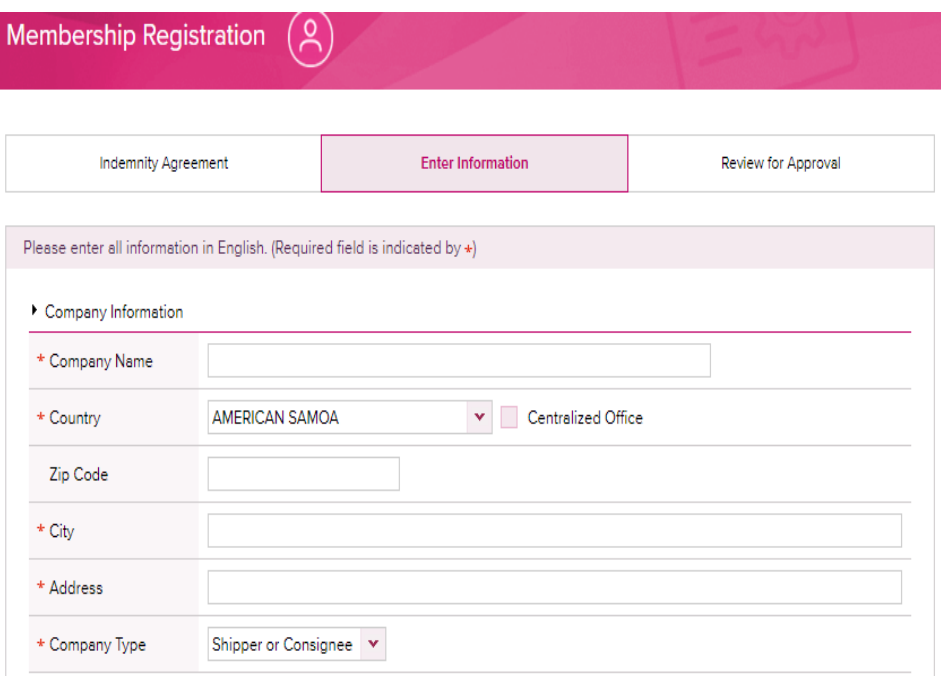

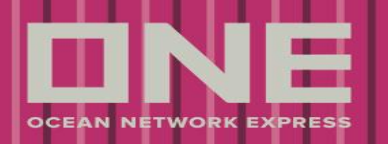

### Preenchimento do Formulário de Registro: "Enter Information"

#### **Não use acentos!**

#### Bloco 2: Dados do Usuário (User Information)

- **User ID**: Escolha qualquer nome com mínimo de 6 letras e máximo de 10 letras (ATENÇÃO: Letras maiúsculas e minúsculas são consideradas);
- **Password:** Utilize pelo menos 6 caracteres alfanuméricos para determinar a senha;
- **Confirm Password:** Repita a senha inserida no campo acima como confirmação;
- **First Name:** Primeiro Nome / **Last Name:** Sobrenome;
- **Phone:** Telefone para contato;
- **E-mail:** O email cadastrado receberá as informações de acesso, novas senhas, notificações e confirmação de envio do Draft(S/I);
- **Trade:** Tipo de Operações, podendo selecionar como opção "Export" (Exportação), "Import" (Importação) ou "Export & Import" (Exportação e Importação);
- **Contact ONE Office:** Selecionar escritório da ONE São Paulo para contato.

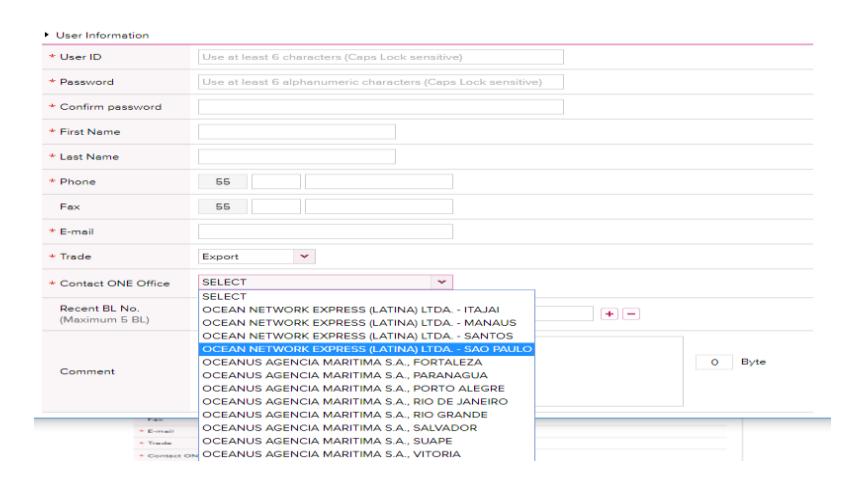

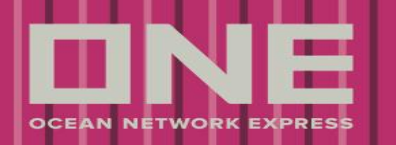

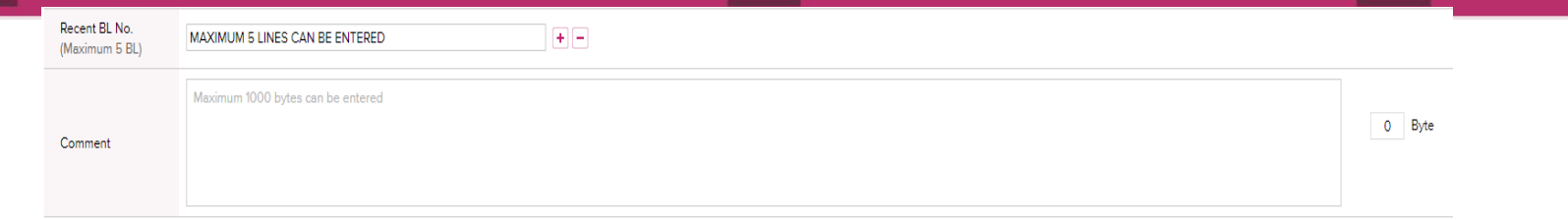

Visando assegurar a informação do cliente, todo acesso é vinculado a um grupo de clientes, ou seja, para permitir que um determinado usuário (user ID) tenha acesso à informação de uma reserva específica (Booking). Com base nisso, pedimos que neste momento de solicitação de acesso, seja informado dois Bookings / BL's para que possamos vincular ao Shipper, Consignee Notify. O campo de "Comments" é livre para qualquer observação que se faça necessária.

Caso esteja tudo correto, clique em "Next".

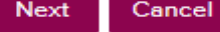

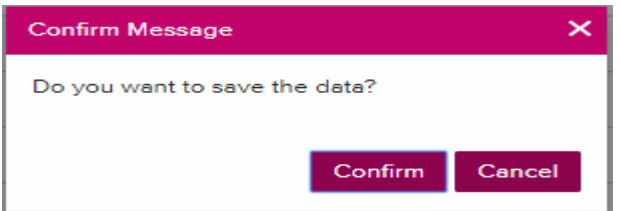

#### Para prosseguir, clique em "Confirm".

### Bloco 3: Revisão dos Dados para Aprovação (Review for Approval)

Preenchimento do Formulário de Registro: "Enter Information"

Nesta tela, será possível checar todas as informações inseridas. Caso esteja tudo correto, clicarem "OK" para submeter a solicitação de acesso. ОΚ

Confirmação de Registro

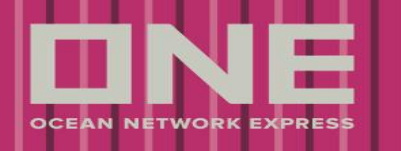

Após nossa análise e aprovação, um e-mail será enviado ao cliente (e-mail cadastrado) com usuário e senha.

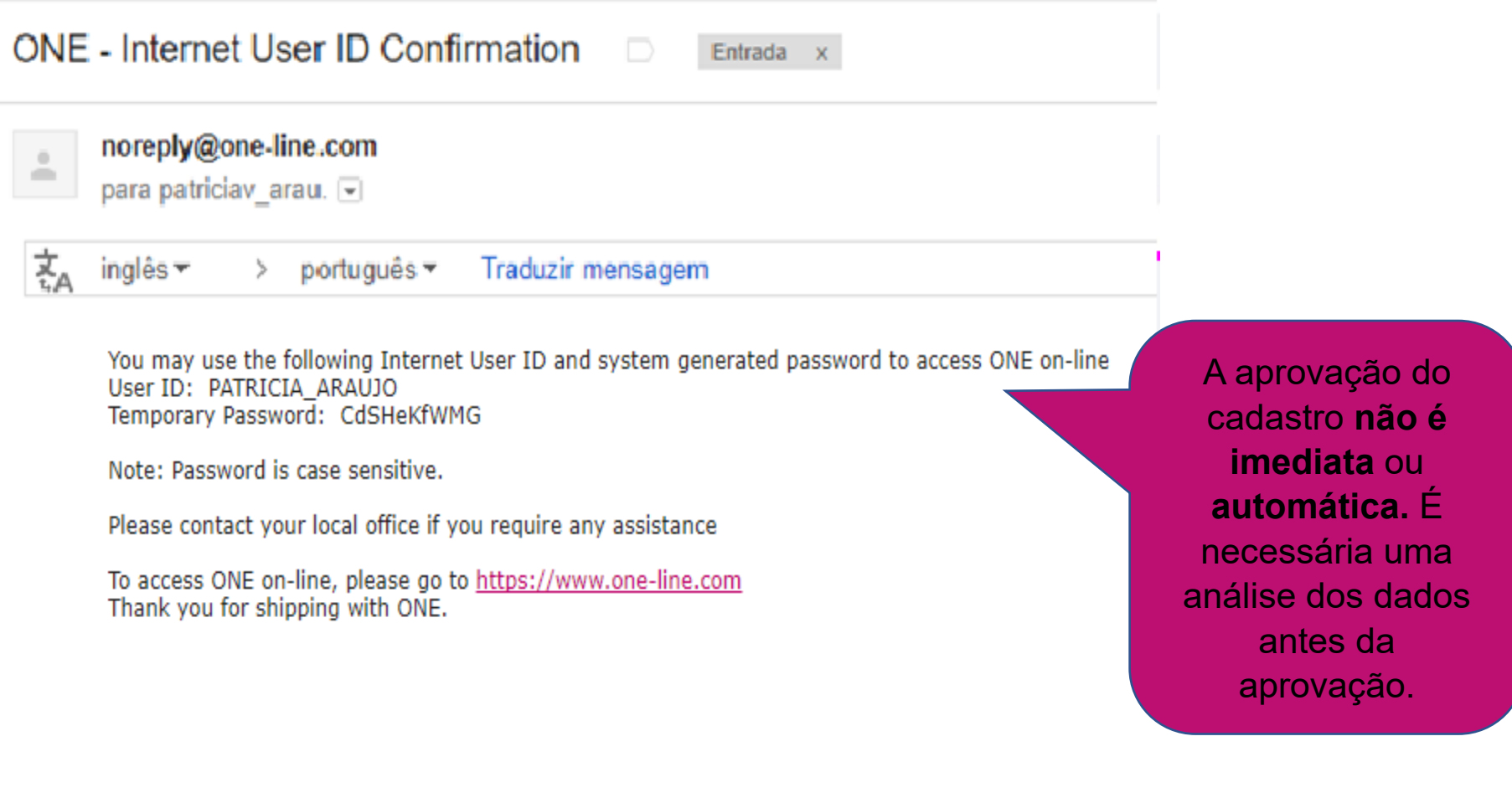

### **Acesso ao Sistema**

1º LOGIN

Ao acessar o site, no canto superior direito, informe seu usuário e senha (recebido por email) e clique em "Login" para continuar.

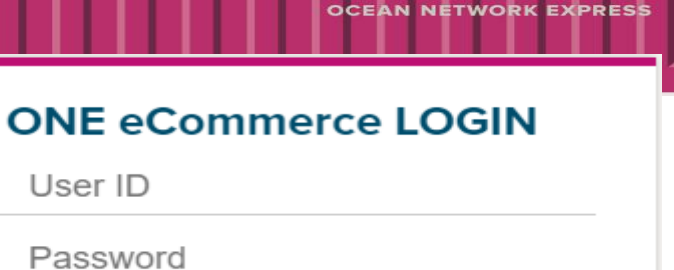

**REGISTER** 

Remember me

**LOGIN** 

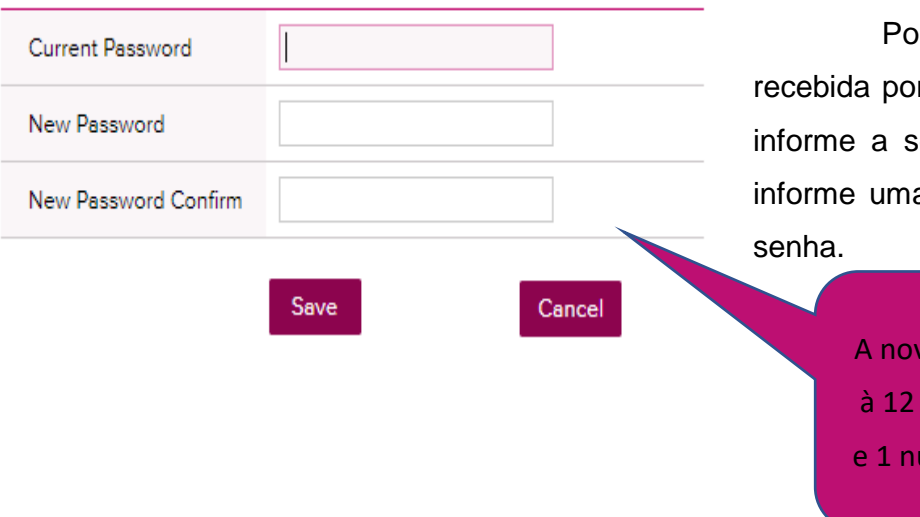

Por questões de segurança, o site exige que a senha temporária recebida por e-mail seja alterada. No primeiro campo (temporary password) informe a senha recebida no e-mail, no segundo campo (new password) informe uma nova senha e no terceiro campo, informe novamente a nova

Forgot user ID / password?

A nova senha deve conter de 6 à 12 caracteres alfanuméricos e 1 número. Não use símbolos.

#### 10 / 31 Copyright © 2018 Ocean Network Express Pte. Ltd. All Rights Reserved

# **Solicitar nova Senha**

Esqueci Minha Senha

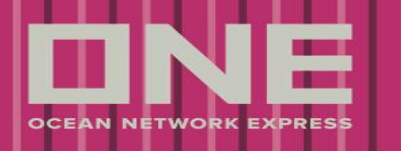

Para solicitar uma nova senha, acesse nosso site e, na área de Login, clique em "Forgot user ID / password?".

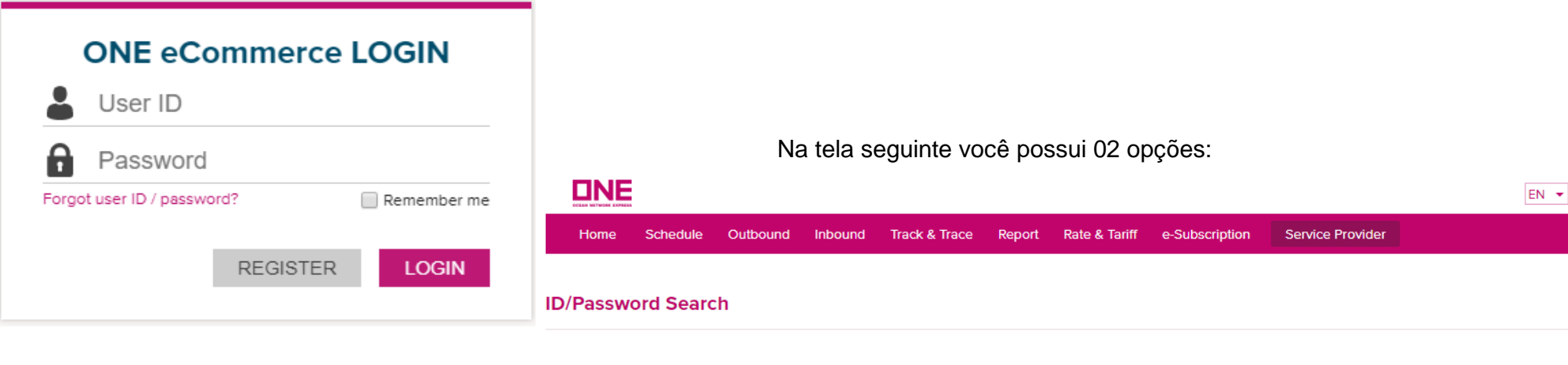

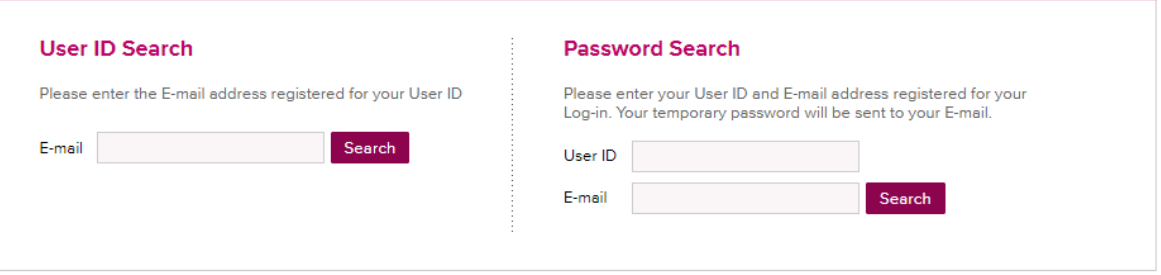

1) Solicitar o User ID através do "User ID Search" caso não lembre os dados; e

2) Solicitar uma nova senha através do "Password Search", inserindo seu User ID atual e e-mail.

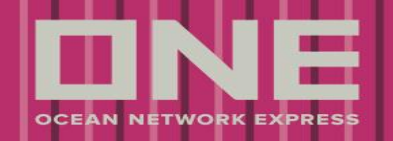

### **Menu Principal**

#### Painel de Controle & Menu Principal

Quando o Login é efetuado no site, veja as principais funções disponíveis.

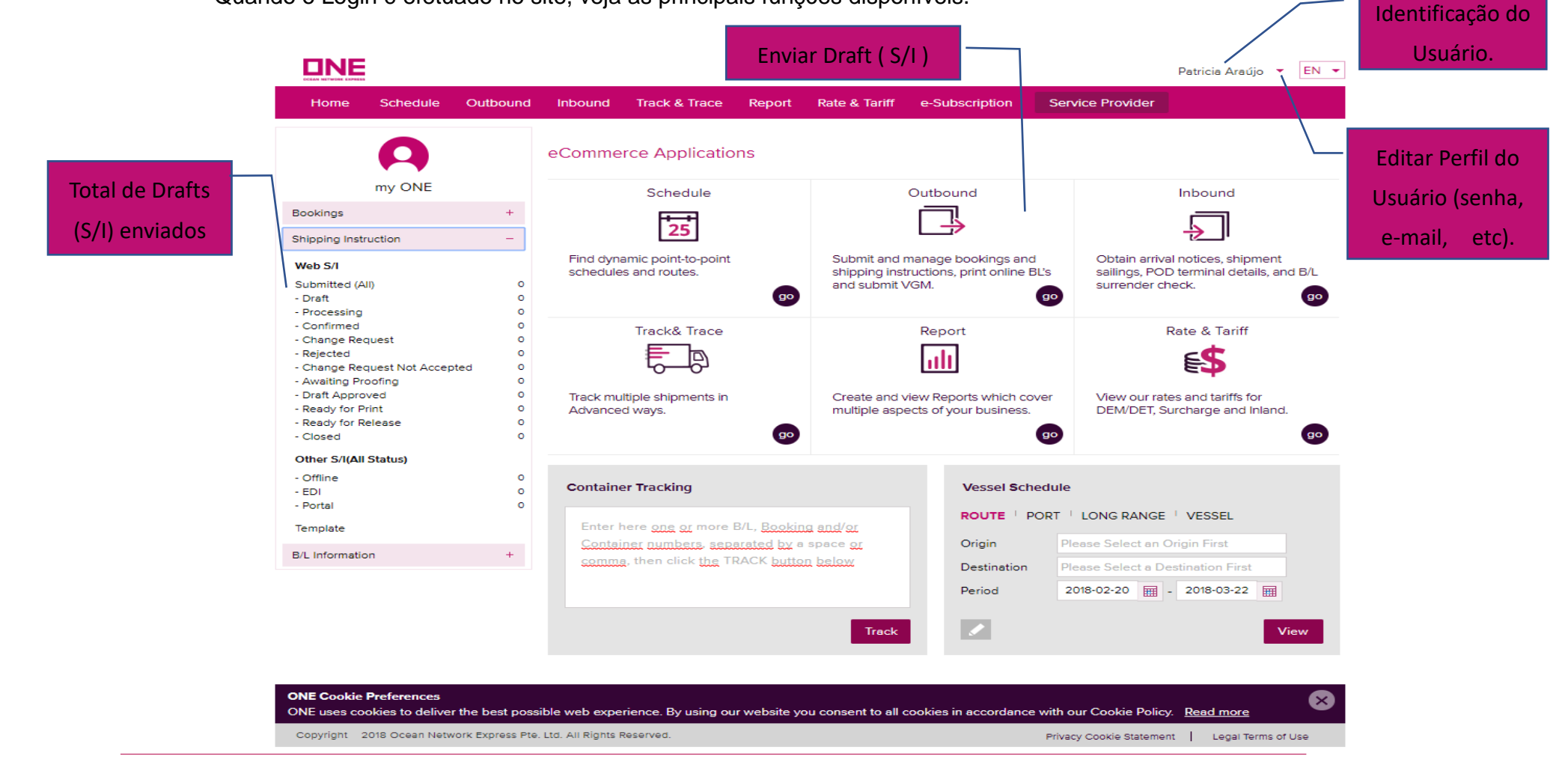

12 / 31 Copyright © 2018 Ocean Network Express Pte. Ltd. All Rights Reserved

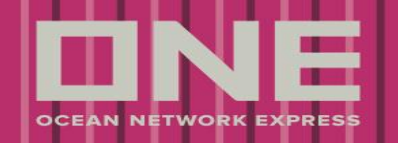

### **Menu Principal**

### Menu Shipping Instruction

Ao clicar em Outbound, o menu Shipping Instruction será carregado e irá disponibilizar as funções abaixo.

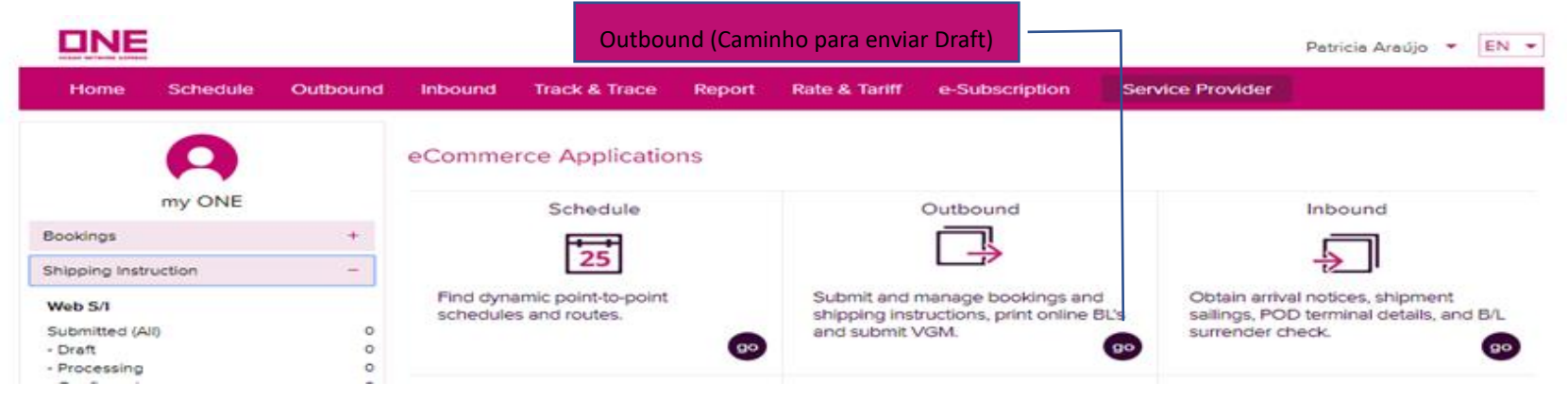

**SI Submission and Amendment:** Criar, corrigir ou deletar um Draft (S/I), tanto para Master como House B/L;

 **SI Template:** Drafts salvos, embarques frequentes.

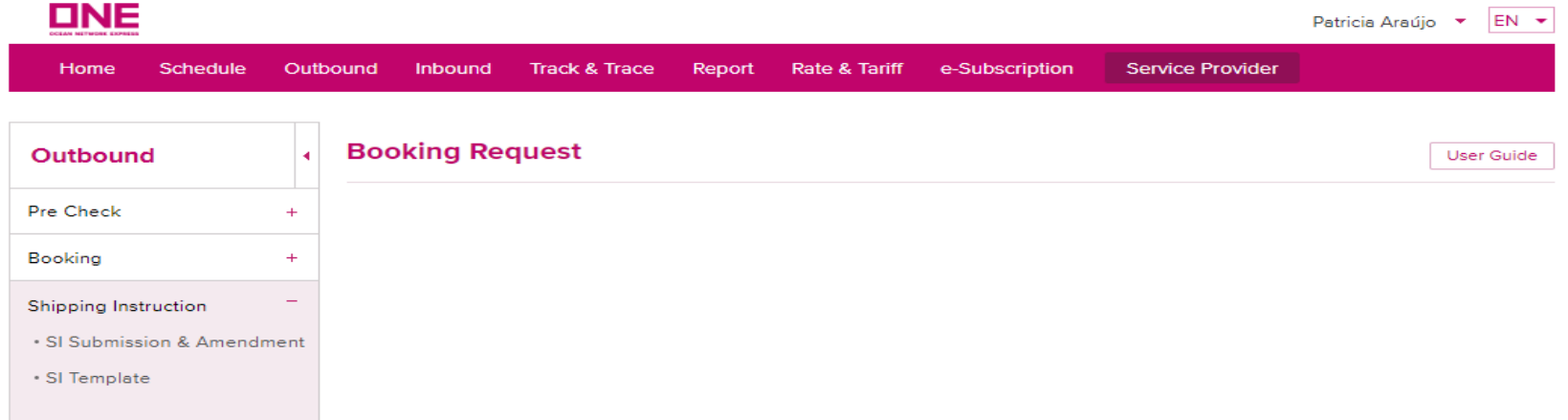

#### SI Submission and Amendment

Esta função possui 5 opções de busca: (1) Booking No, (2) Departure Date, (3) Booking Date, (4) Request Date, (5) Vessel. \*Se a opção (5) for selecionada e as informações de Navio, Viagem e Direção forem inseridas, todos os B/Ls confirmados neste Navio serão disponibilizados.

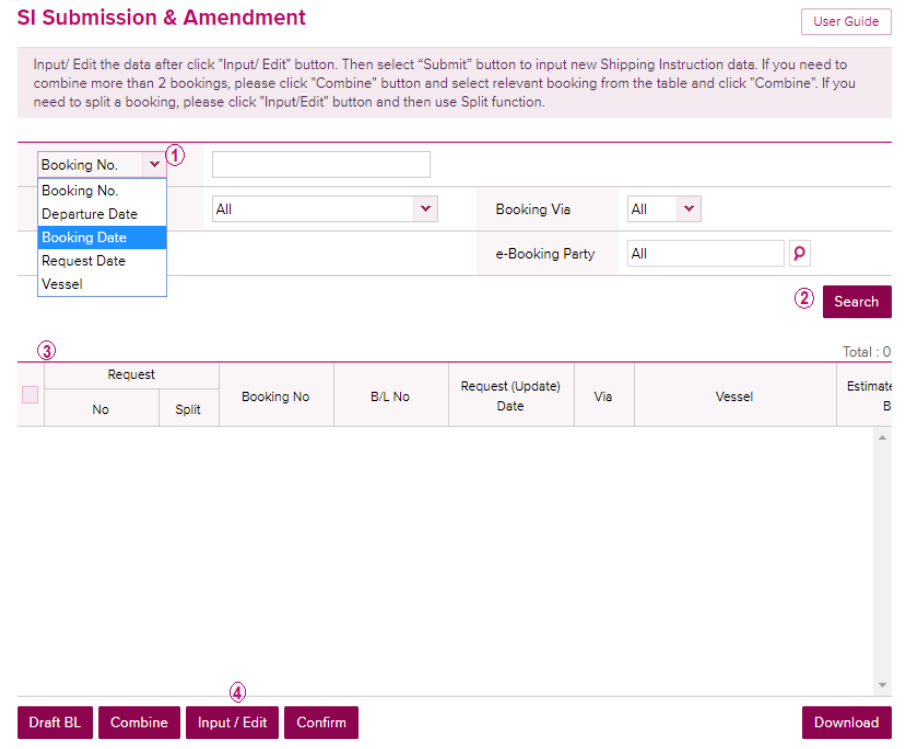

- 1) Selecione a opção de busca e insira os critérios de busca.
- 2) Clique no botão de "Search" para obter a lista de embarques / bookings.
- 3) Clique no check box para selecionar o booking.
- 4) Clique em "Input / Edit" para inserir os dados da Shipping Instruction (SI).

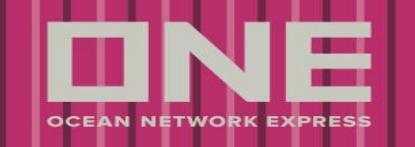

SI Submission and Amendment

#### **SI Submission & Amendment**

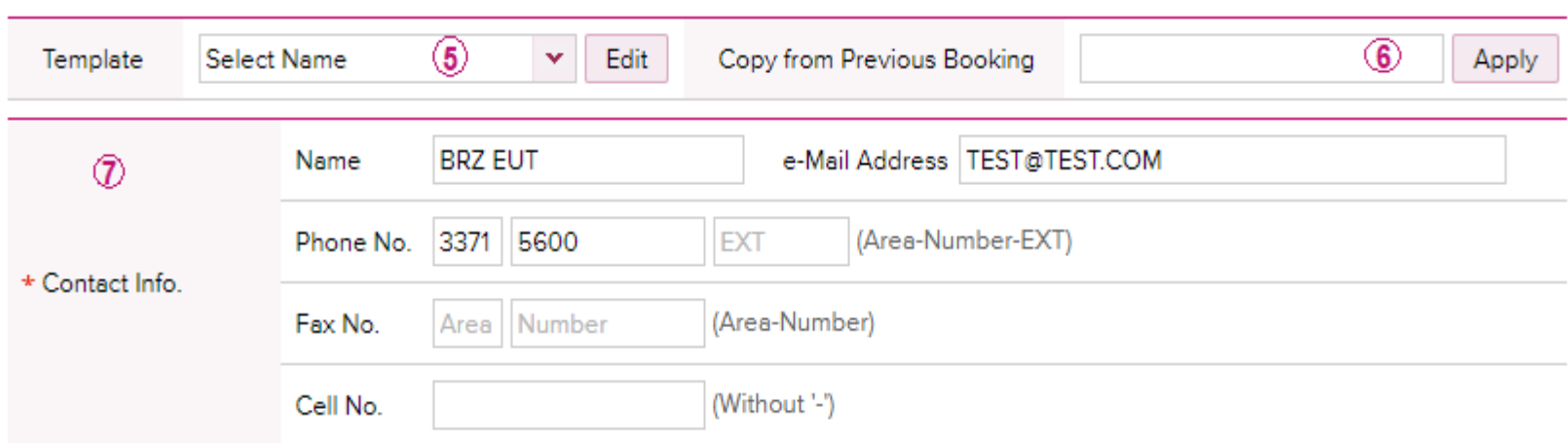

5) Se você já possui um S/I Template criado, é possível selecioná-lo ao clicar na seta / barra de rolagem para copiar os detalhes.

6) Se preferir copiar os detalhes da S/I de um booking antigo, insira o número do booking e clique no botão "Apply" para copiar os dados.

7) Todos os campos que possuem os asteriscos vermelhos (**\***) são mandatórios para prosseguir com o envio da S/I.

Obs: Caso não possua um Template ou booking antigo, os dados podem ser inseridos manualmente.

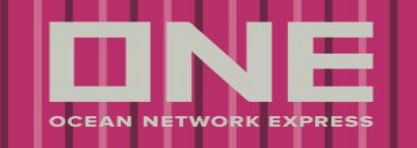

#### SI Submission and Amendment

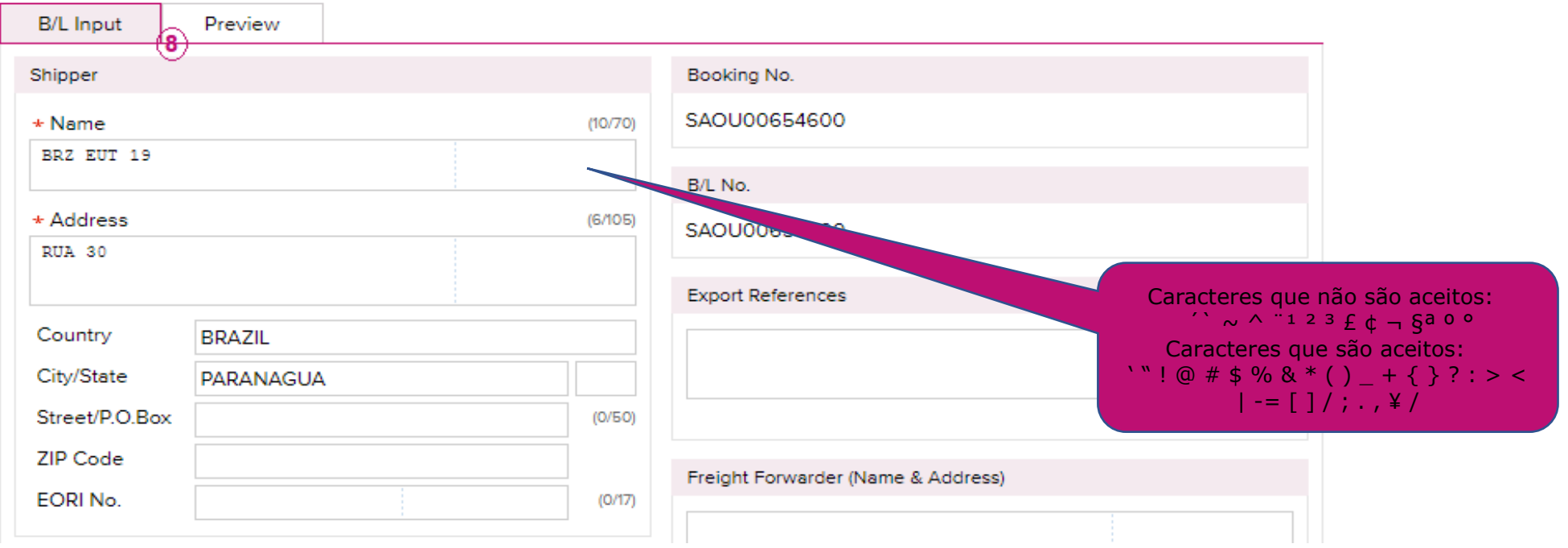

8)Insira as informações do Draft (S/I) se meus respectivos campos na aba de "B/L Input". Note que os dados inseridos nos campos com a sinalização (**\***) são mandatórios e estarão presentes na imagem do B/L.

#### **Observações:**

- **Name:** Limite máximo de 70 caracteres. São permitidas no máximo 2 linhas para detalhar o nome do Exportador (Shipper) e Consignatário (Consignee).

-**Address:** Limite máximo de 105 caracteres. São permitidas no máximo 3 linhas para detalhar o endereço do Exportador (Shipper) e Consignatário (Consignee).

**OCEAN NETWORK EXP** 

### SI Submission and Amendment

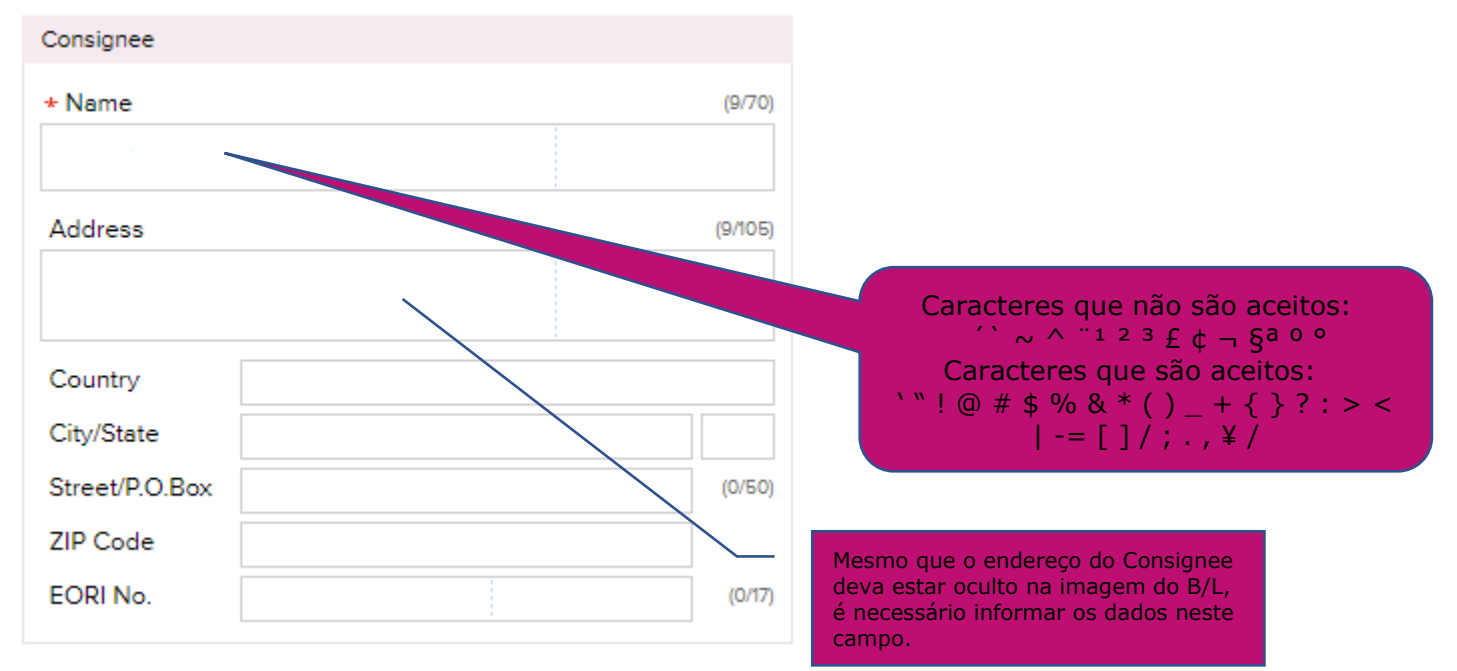

#### **Observação:**

Apesar do campo "Address" não possuir a sinalização (\*), esta se torna uma informação mandatória para envio do Draft (S/I). Caso não seja informado o endereço, a equipe de documentação entrará em contato para validar a informação a ser inserida.

\*Para solicitar o "Address" (Endereço) do Consignee com o oculto (hide) do B/L, é necessário indicar tal solicitação em inglês no campo de "Remarks" do envio do Draft (S/I).

#### SI Submission and Amendment

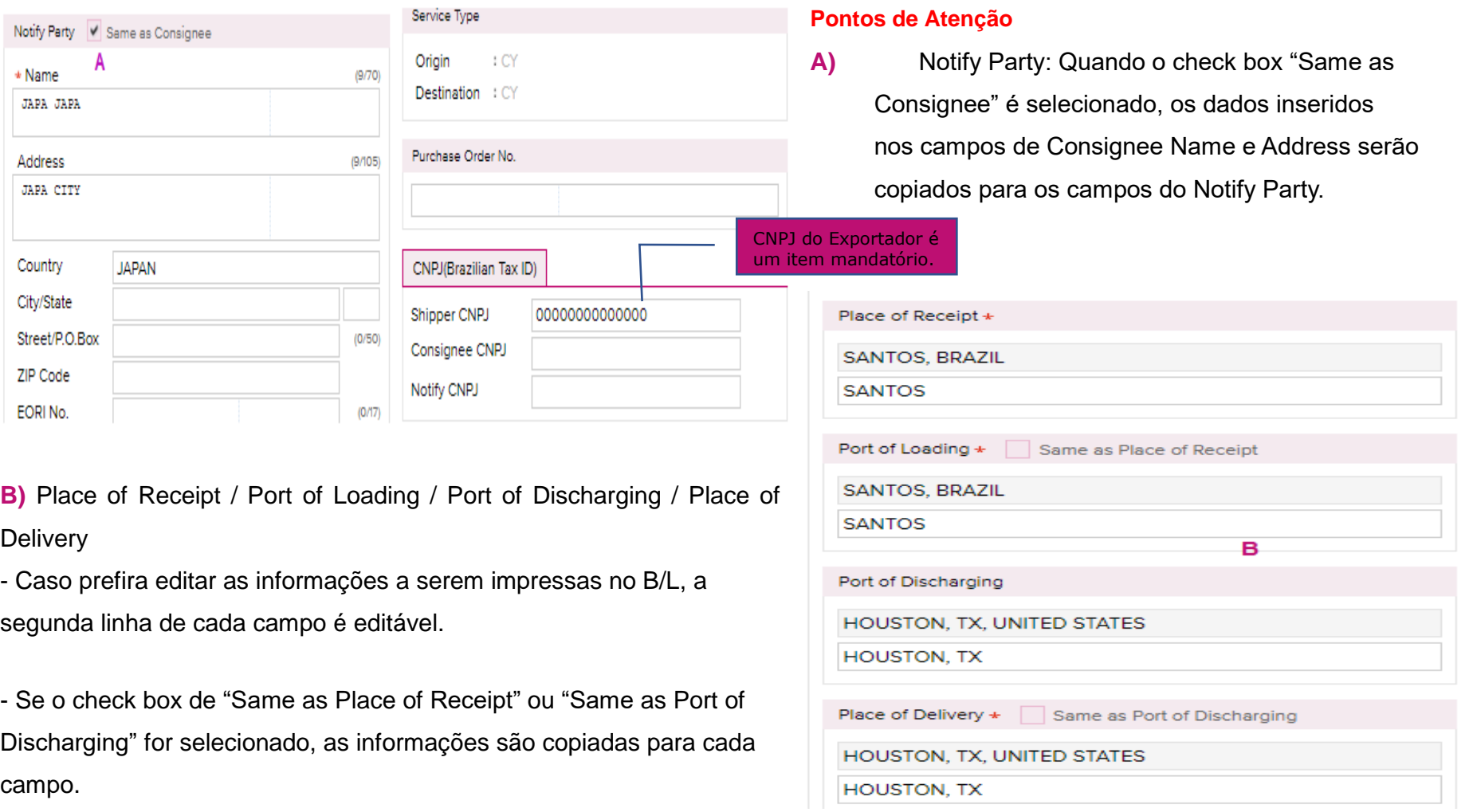

**OCEAN NETWORK** 

#### SI Submission and Amendment

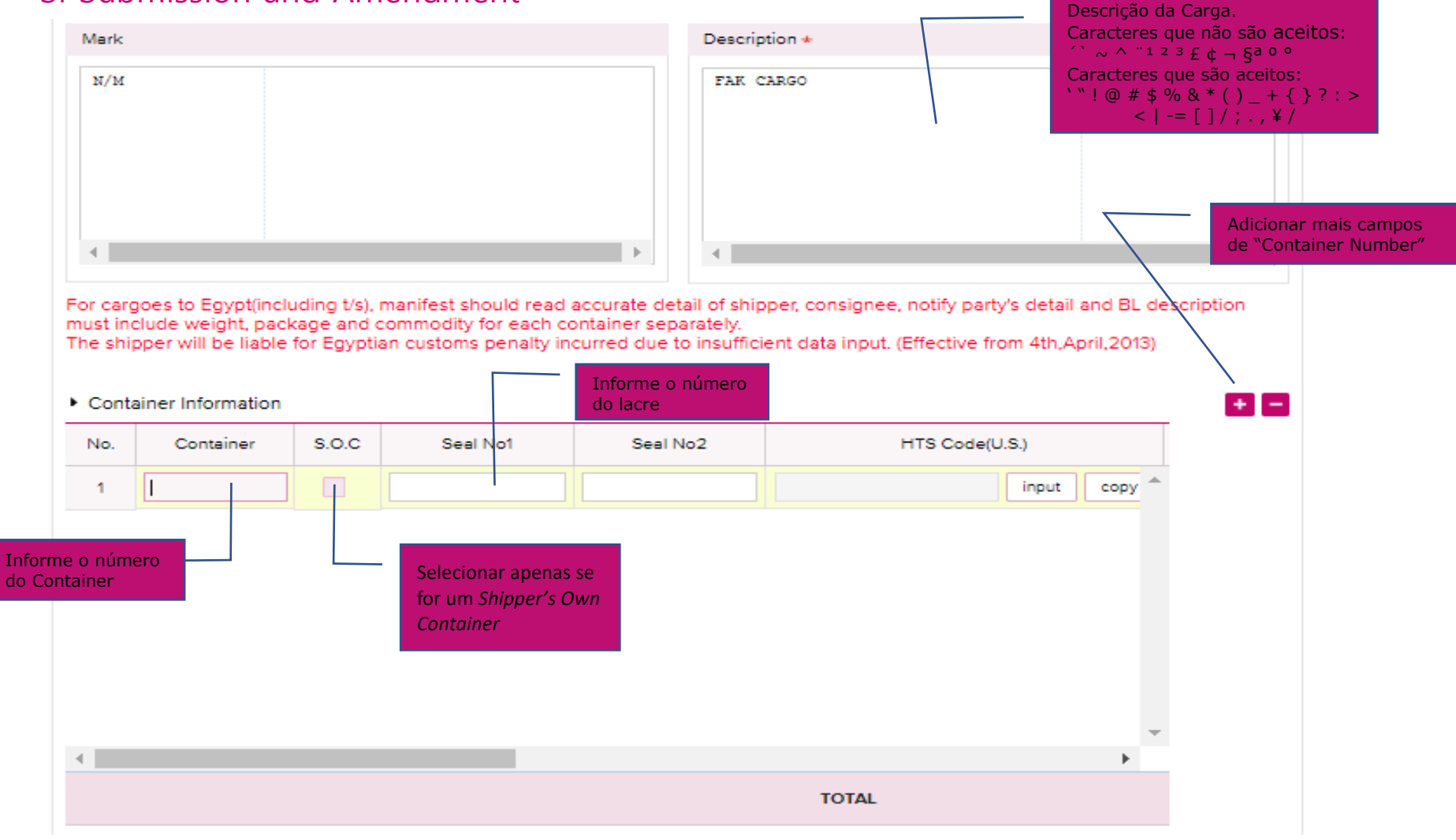

**OCEAN NETWORK EXPRESS** 

19 / 31 Copyright © 2018 Ocean Network Express Pte. Ltd. All Rights Reserved

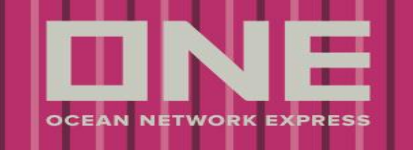

### SI Submission and Amendment (Description of Goods)

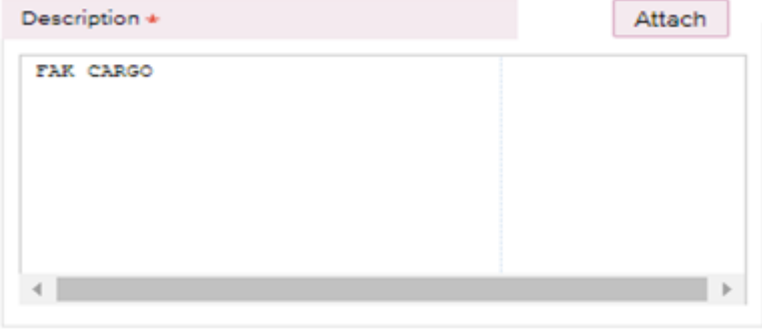

**Atenção a 2 informações mandatórias no campo Description**

**1-** Para cada remessa contendo pacotes feitos de **MADEIRA**, inserir no campo Descrição de mercadoria conforme instrução abaixo

- a) Wooden: Not-treated and not-certified (madeira não tratada e não certificada)
- b) Wooden: Processed (madeira processada)
- c) Wooden: Treated and certified (madeira tratada e certificada)
- d) Wooden: Not Applicable (não contém embalagem de madeira)

#### SI Submission and Amendment (Description of Goods)

**2 -** Com a integração do Sistema Mercante ao Portal Único de Comércio Exterior, existe a

obrigatoriedade de informar no Mercante/Siscomex Carga o tipo de declaração de exportação e seu respectivo número para todos os embarques de exportação no Brasil.

 Dessa forma, solicitamos que esta informação seja inserida no campo de Descrição da Mercadoria no momento do envio do Shipping Instruction (b/l draft) para a ONE, seguindo o padrão de preenchimento abaixo:

- DDE: 11 caracteres alfanuméricos
- DSE: 11 caracteres alfanuméricos
- DUE: 14 caracteres alfanuméricos (Exemplo: 17BR0000213372)

RUC: Até 35 caracteres alfanuméricos (Exemplo: 7BR01234567200012345678932145698712)

- Serão aceitos somente uma SD, DSE, DUE, RUC ou MRUC por bl emitido;

No embarque de cargas consolidadas, obrigatoriamente deverá ser informado o número de MRUC (master RUC);

- Múltiplos SD's/DDE's/DSE's serão aceitos somente em caso de embarque de carga consolidada;
- Não é permitido emitir bls com informação de DDE ou DSE junto com RUC/DUE;
- Em caso de DDE a posteriori, informar esta condição na descrição da mercadoria ou no remarks do bl.

#### SI Submission and Amendment

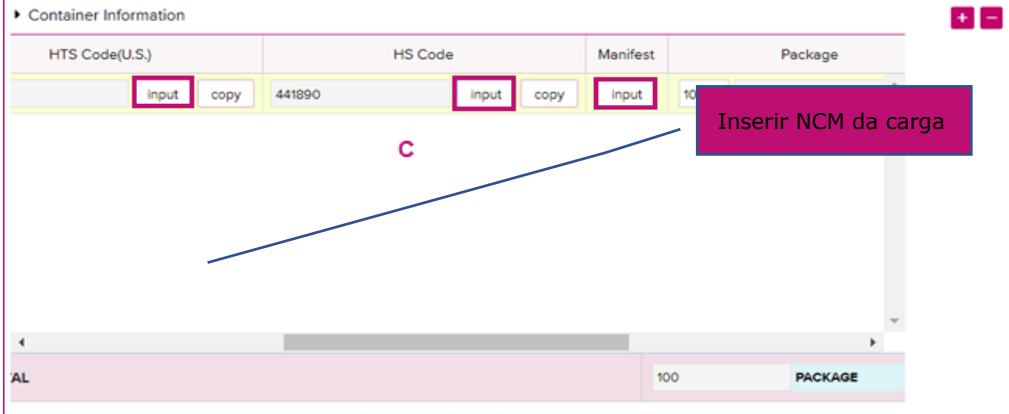

Please input HS Code, HTS Code or NCM Code if the cargo is applicable to below condition

HTS Code: US (T/S, Foreign cargo remaining on board, Return cargo)

HS Code: EU, Japan, Syria, Iran (Inbound, T/S, Freight remaining on board, Return cargo), PORT KLANG(Port of Discharging), Singapore NCM Code: Brazil (Inbound, T/S, Freight remaining on board, Return cargo)

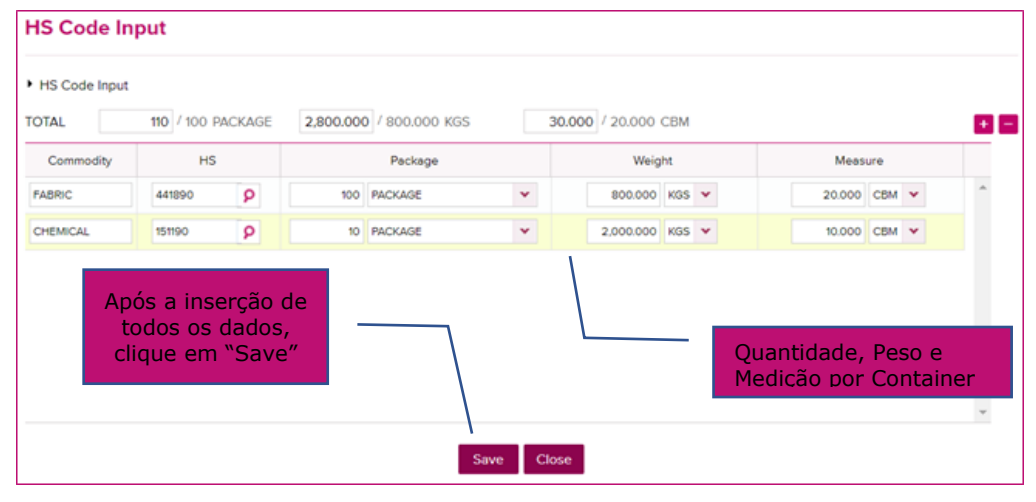

#### **Pontos de Atenção**

**B)** Para inserir as divisões de Package para cada container individualmente, clique no botão "Input" no campo de HTS Code (para embarques com destino ou transbordo nos EUA), HSCode (para embarques com destino ou transbordo na Ásia, Europa ou Oceania). Para o NCM (Brasil) serão considerados os 4 primeiros dígitos do HS ou HTS code (em caso de de múltiplos NCMs e apenas uma commodity os outros NCMs devem ser informados no Description of Good's)

\*O eCommerce é um sistema global que utiliza o SI - Sistema Internacional de Unidades, portanto a "," (vírgula) é utilizada como separador de milhar, e o "." (ponto) como separador de casas decimais.

Utilizar o "." do teclado ao lado das letras, uma vez que a pontuação da parte numérica do teclado não é

eCommerce.

reconhecida pelo

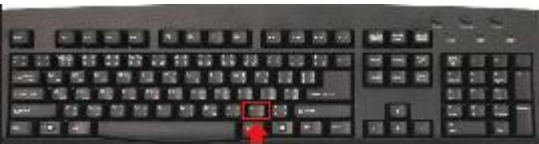

OCEAN NETWORK EXPRES

**OCEAN NETWORK** 

SI Submission and Amendment

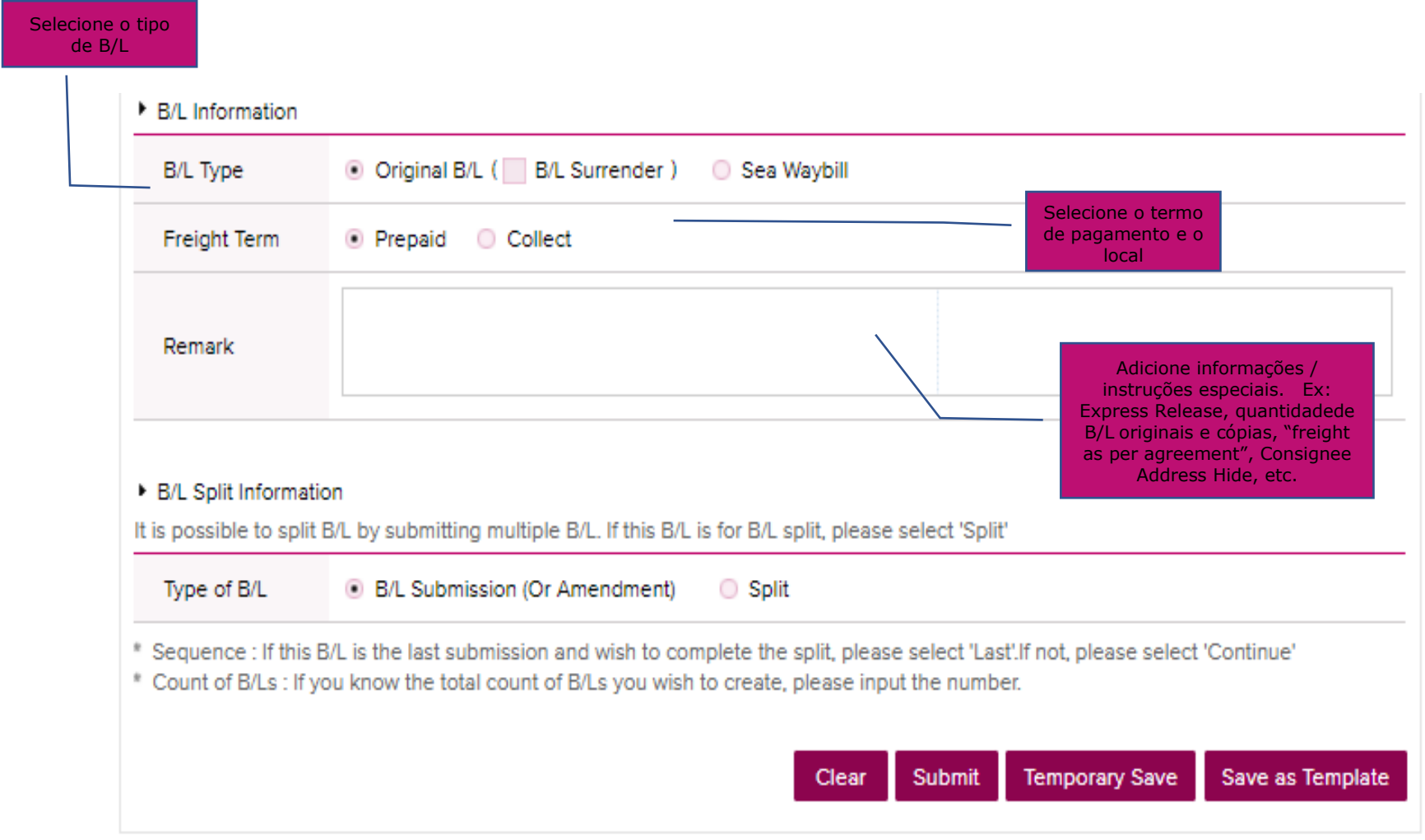

## **Como Enviar a Shipping Instruction**

#### SI Submission and Amendment

9) Depois que todas as informações forem inseridas, clique no botão de "Submit" para enviar o Draft (S/I) para a ONE.

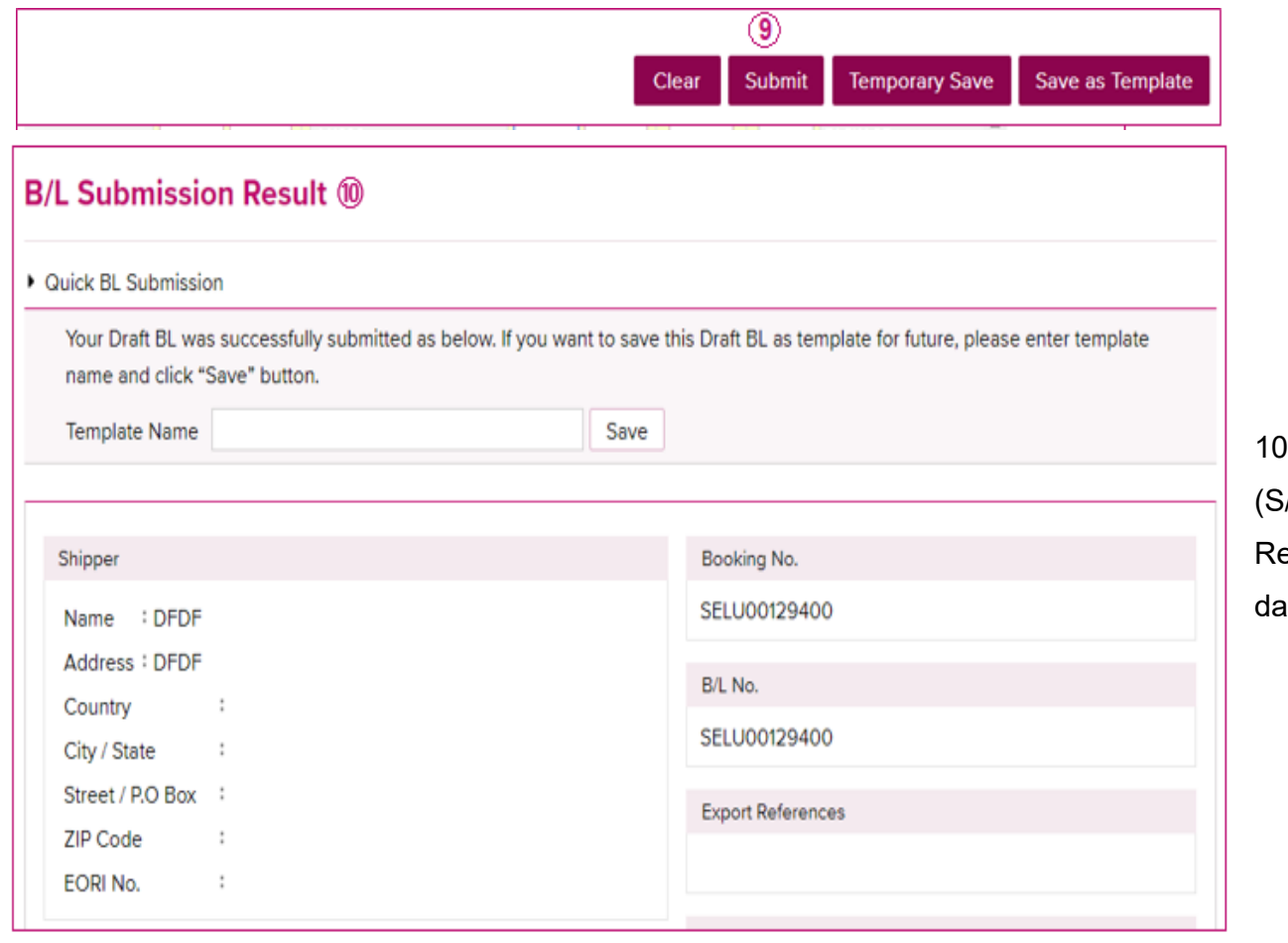

)) Após a submissão do Draft (I), a tela de "B/L Submission esult" aparecerá para revisão as informações.

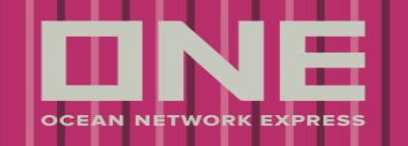

### **Como Salvar uma S/I Template**

#### SI Submission and Amendment

11) Caso queira salvar os detalhes do Draft (S/I) como um Template para utilizar em outras submissões, digite o nome do Template e clique no botão "Save".

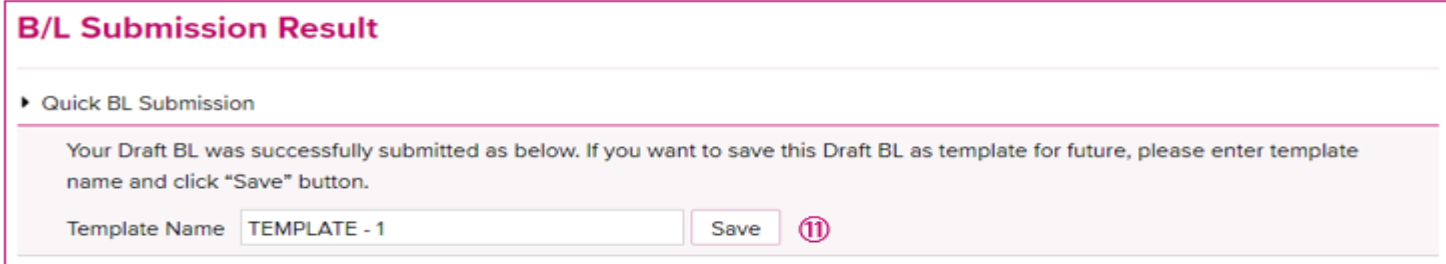

12) Após o envio do Draft (S/I), é gerado um "Request No." (Número de Solicitação) e os detalhes do Draft (S/I) podem ser visualizados quando o link do "Request No." é clicado.

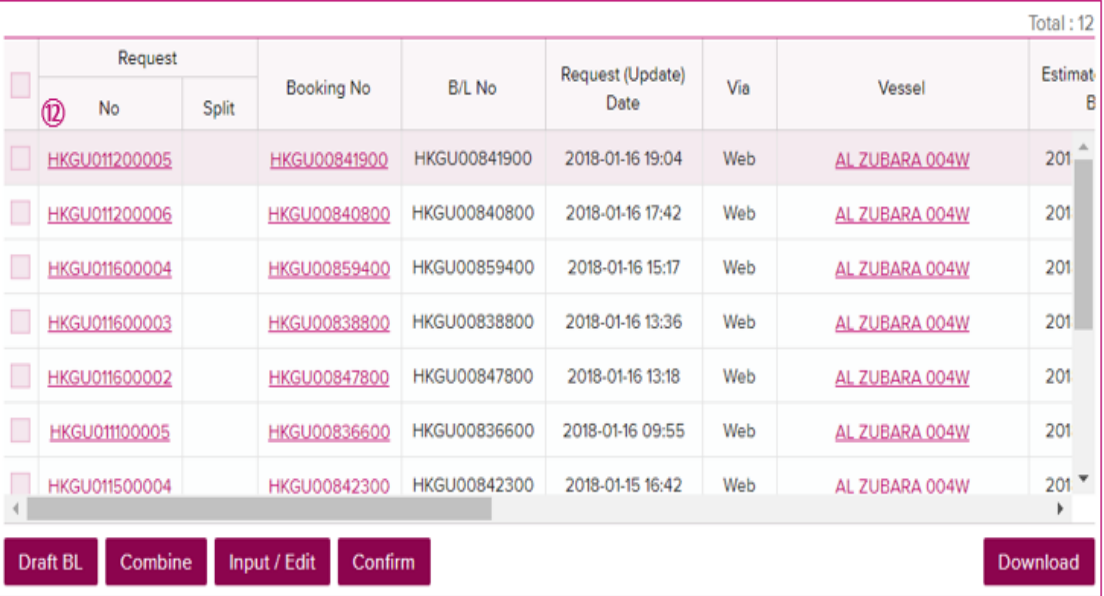

# **Como Fazer o "Split" da Shipping Instruction**

### B/L Split Information

Para submeter múltiplas Shipping Instructions (S/I) para um único Booking, o sistema disponibiliza a função de "Split" (Divisão) para prosseguir com o envio do Draft (S/I).

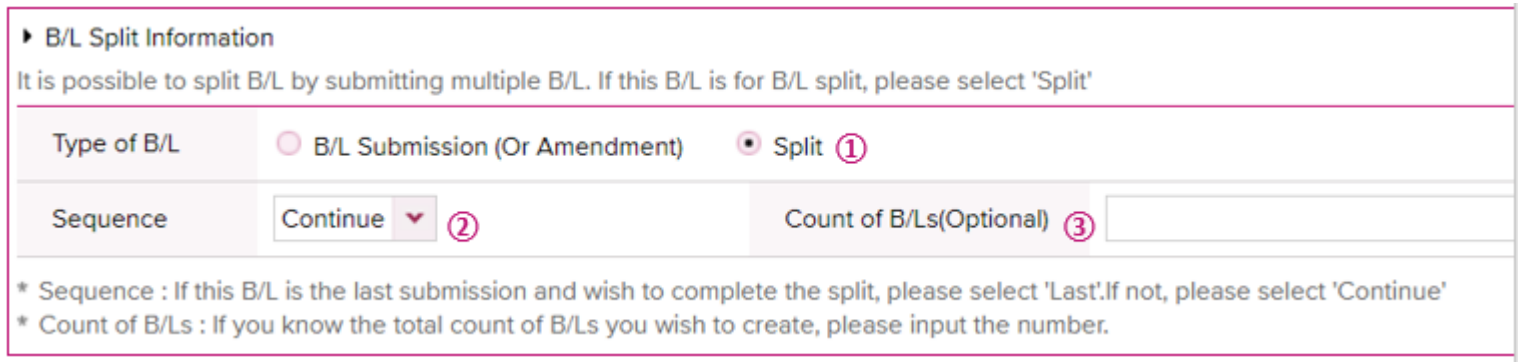

1) Selecionar a opção "Split" no campo "Type of Split".

- 2) Selecionar "Continue" no campo "Sequence" que indica que outra S/I será enviada para o mesmo booking.
- 3) Inserir o número total de Drafts (S/I) que serão submetidos para o mesmo booking.

\*Caso seja seu último envio de Draft (S/I) para o booking, selecionar a opção "Last" no campo "Sequence".

# **Como Fazer o "Combine" da Shipping Instruction**

#### B/L Combine

Para submeter uma única Shipping Instruction (S/I) para múltiplos bookings, o sistema disponibiliza a função "Combine"

(Combinar) para prosseguir com o envio do Draft (S/I).

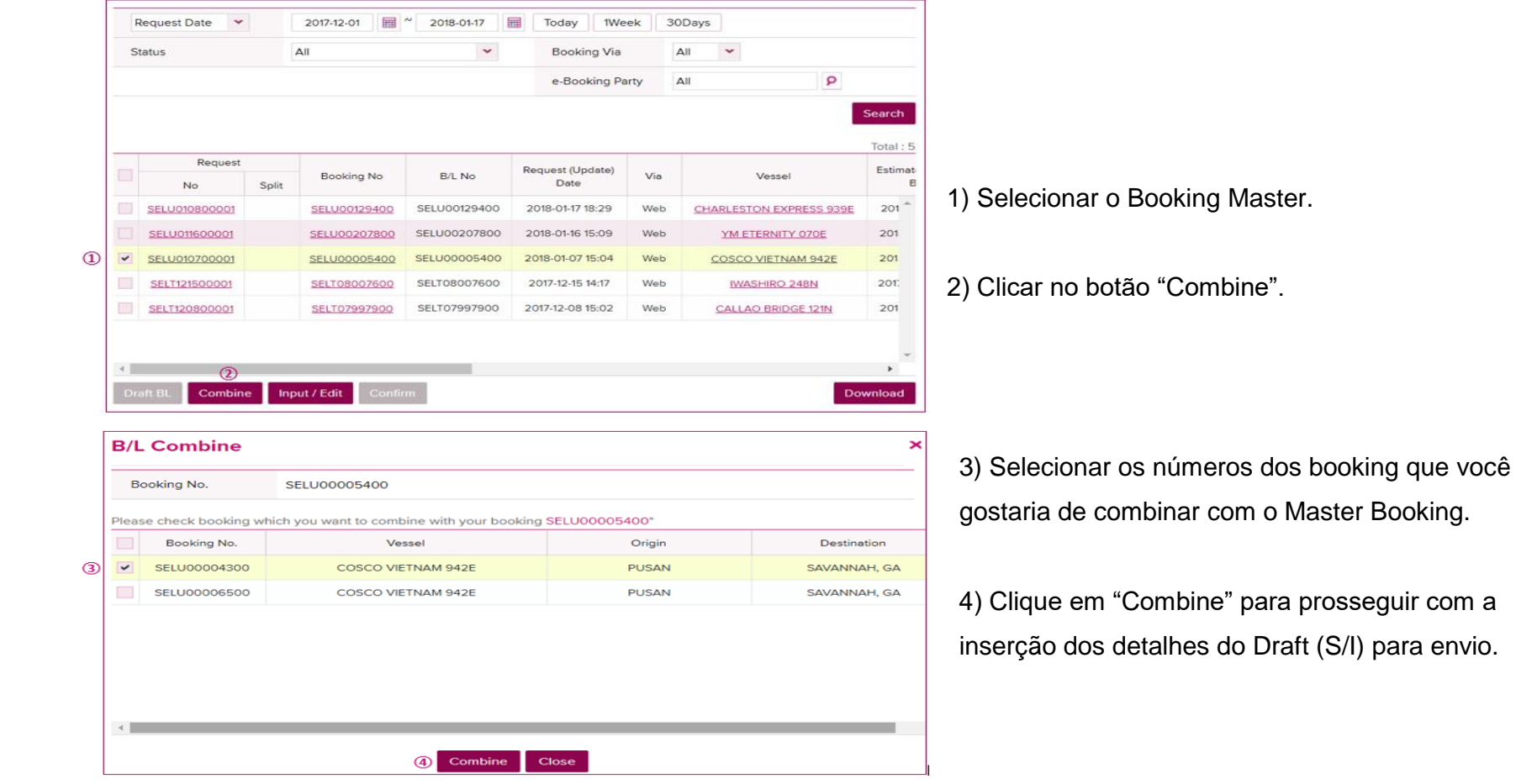

# **Como Fazer um "Amend" na Shipping Instruction**

#### B/L Amend

Para fazer um "Amend" (Correção) de uma Shipping Instruction (S/I) para reenvio, o sistema disponibiliza a função "Edit" para prosseguir com a correção do Draft(S/I).

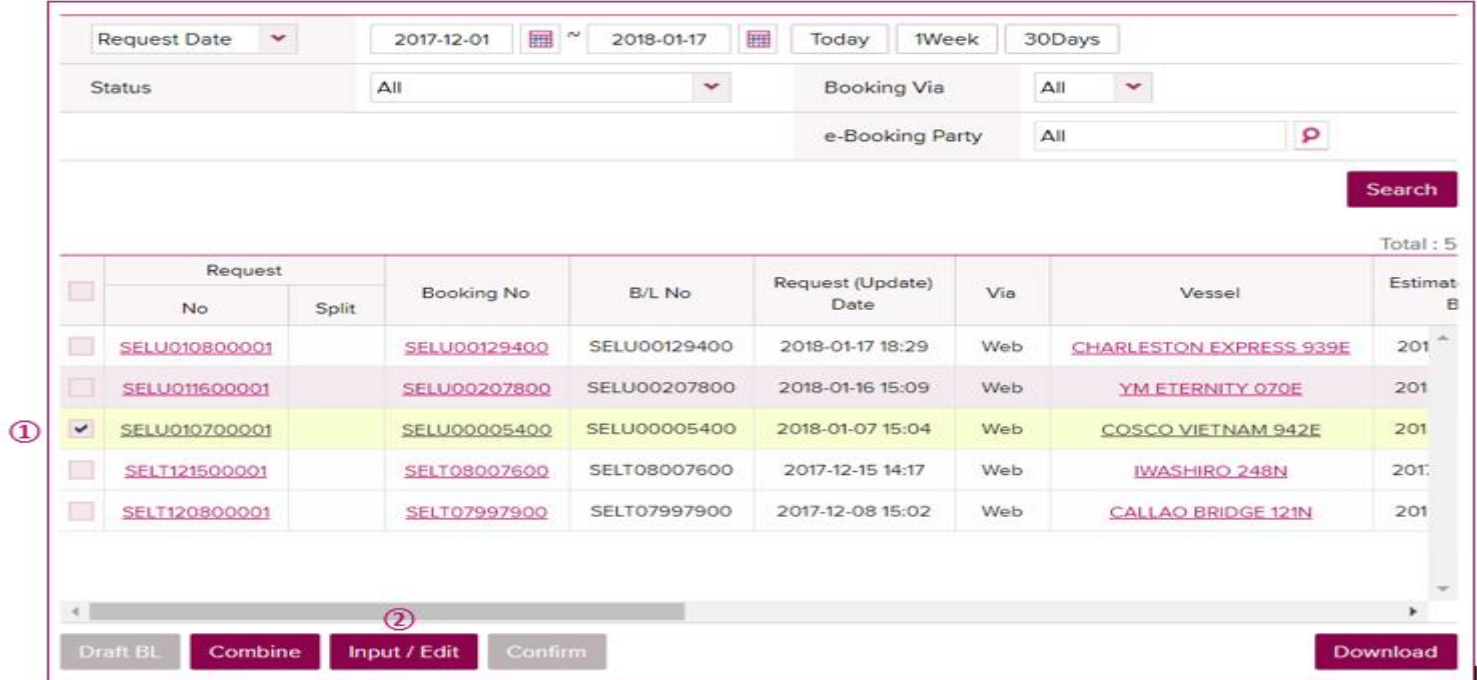

1) Selecionar o booking a ser corrigido.

2) Clicar no botão de "Input/Edit" e realizar a correção na tela de "S/I Input/Edit" para enviar.

## **Como Fazer um "Amend" na Shipping Instruction**

### B/L Amend

No caso de "Amend" após o ddl de draft onde o mesmo já foi processado, se faz necessário selecionar os check boxes conforme abaixo, para habilitar seus respectivos campos para edição.

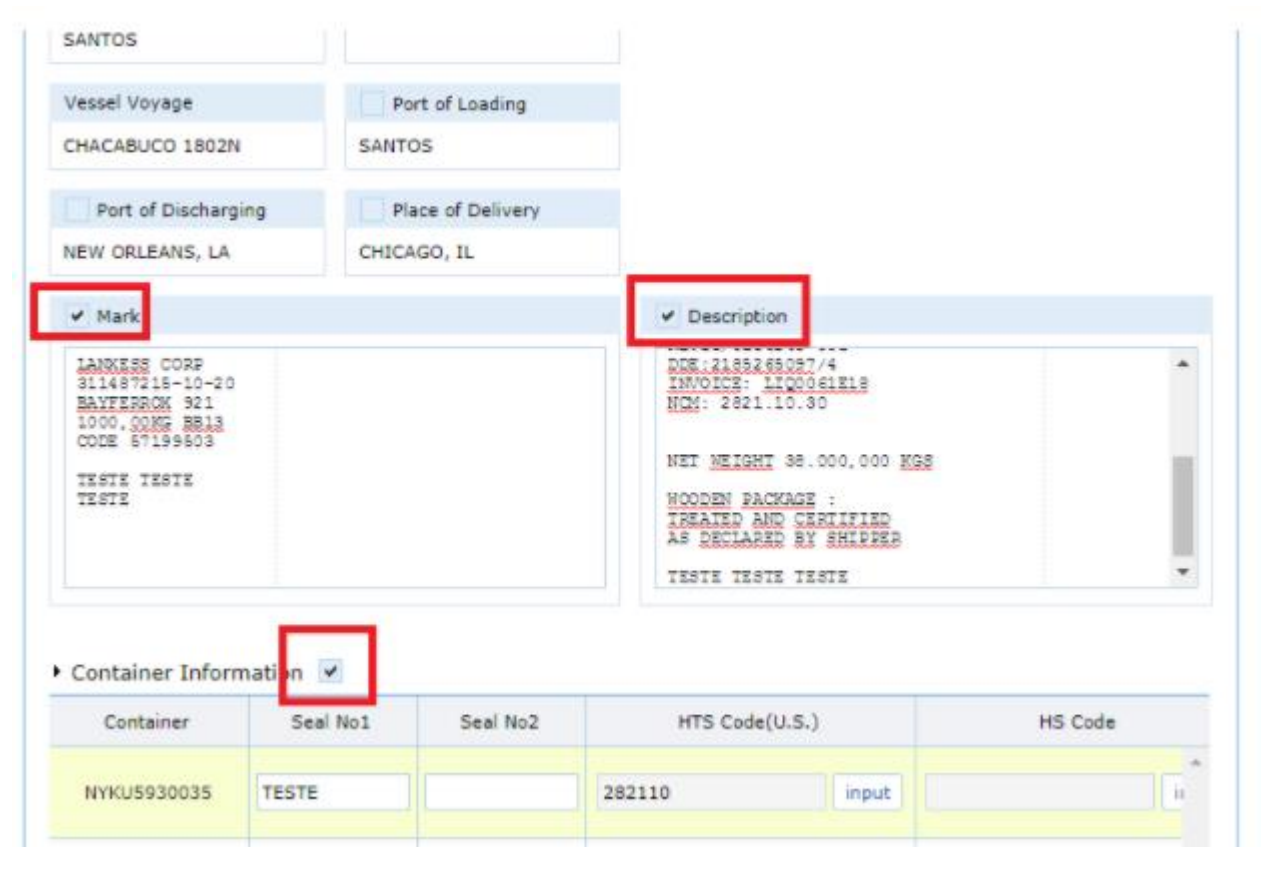

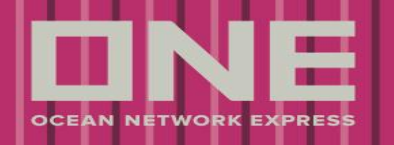

### **Aprovação do Draft B/L**

### Draft B/L Proofing

O sistema disponibiliza a função de Prévia do Draft B/L (Preview) e Confirmação do Draft B/L após a finalização do DraftB/L.

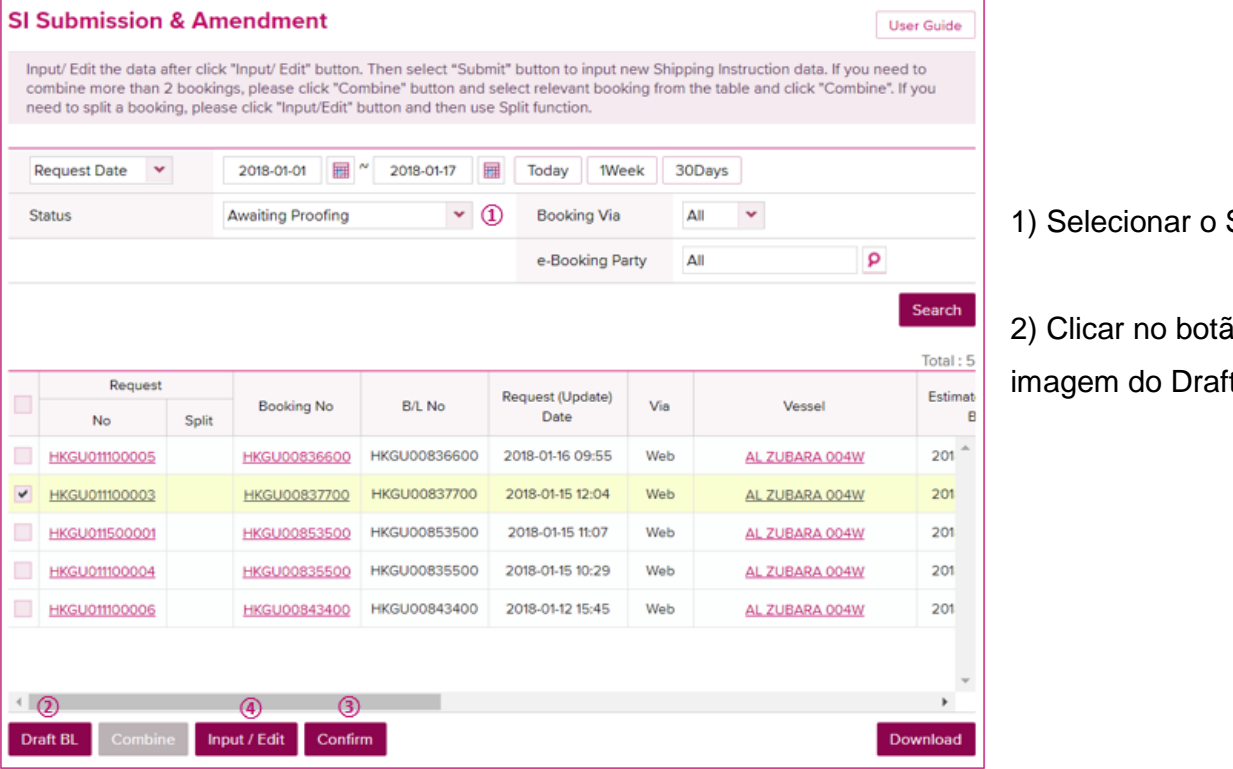

- Status de "Awaiting Proofing".
- io "Draft B/L" para visualizar a  $tB/L$ .

3) Se nenhuma correção for necessária, clicar em "Confirm".

4) Se alguma correção for necessária, clicar no botão" Input/Edit" para prosseguir como ajuste.

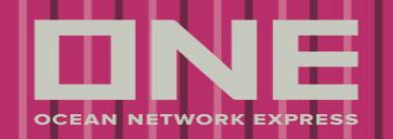

### **Suporte Técnico**

### Contatos para suporte ao sistema

Em caso de dúvidas, problemas ou informações adicionais, entre em contato com a ONE.

**Ocean Network Express**

**Atendimento ao Cliente Exportação: br.export@one-line.com**